# **Training the pKa Plugin**

This manual gives you a walk-through on how to train the  $pK$ <sub>c</sub> Plugin:

- Introduction
- [Training steps](#page-0-1)
	- Preparing the input file
	- [Creating the training library](#page-2-0)
	- Applying the training library
		- [MarvinSketch](#page-2-2)
		- Cxcalc
		- [Chemical Terms](#page-4-0)
		- [Instant JChem](#page-5-0)

# <span id="page-0-0"></span>**Introduction**

If you think your experimental data can improve the accuracy of the p $\mathcal{K}_{\mathsf{a}}$  calculation, you can take advantage of a supervised p $\mathcal{K}_\mathsf{a}$  learning method that is built into the p $\mathcal{K}_\mathsf{a}$  plugin. Special structural parts can have an effect on the p $\mathcal{K}_{\mathbf{a}}$  values calculated by the built-in method, so your correction library based on your experimental data can help the p $\mathcal{K}_\mathsf{a}$  plugin increase the prediction accuracy.

Inaccurately predicted ionization centers need to be identified and experimental data for them have to be collected in order to handle them. Since the learning algorithm is based on linear regression analysis, you need to collect as much experimental p $K<sub>a</sub>$  data as possible to get enough correlation. There are no hard-and-fast rules about the amount of data to be applied. If your are to create a local model only for a certain type of ionization centers, then it may be enough to collect a few representative structures. A robust model, however, requires as many diverse structures and  $pK<sub>a</sub>$  values as possible.

The experimental data should be collected in an SD file. Then the training command has to be run in order to create a correction library. This will be stored on your local computer, in your user folder.

Finally, this correction library can be applied via [MarvinSketch](https://docs.chemaxon.com/display/docs/MarvinSketch), [Chemical Terms o](https://docs.chemaxon.com/display/docs/Chemical+Terms+Home)r [cxcalc](https://docs.chemaxon.com/display/docs/cxcalc+command+line+tool)  [calculator functions](https://docs.chemaxon.com/display/docs/cxcalc+command+line+tool) command line tool.

# <span id="page-0-1"></span>**Training steps**

## <span id="page-1-0"></span>**Preparing the input file**

To create a training library a proper input file in SDF or MRV format should be prepared first. This file can be compiled using either Instant JChem or JChem for Excel.

The SD file should contain the following pieces of information:

- Structure of the molecule
- $pK<sub>a</sub>$  value 1 (field name:  $pKa1$ )
- ID of the atom which has the pKa1 value (field name: ID1). It can be viewed by checking the Atom number option in MarvinView (View > Misc menu).
- Additional fields of  $pK<sub>a</sub>$  values are optional (recommended for handling multiprotic compounds). For example  $pK<sub>a</sub>$  value 2 (pKa2), ID2, etc.
- Definition of only one p $K_{\overline{a}}$  value is enough to apply the training data, but more values in case of multiprotic compounds will enhance the reliability of the  $pK<sub>a</sub>$  training.

<span id="page-1-1"></span>A [sample of a typical training](#page-1-1) set is shown in the picture [\(pKa\\_trainingset.sdf\)](https://docs.chemaxon.com/download/attachments/1806688/pKa_trainingset.sdf?version=1&modificationDate=1438170001000&api=v2). ID1 is the index of the atom with the experimental  $pK<sub>A</sub>$ 1 value.

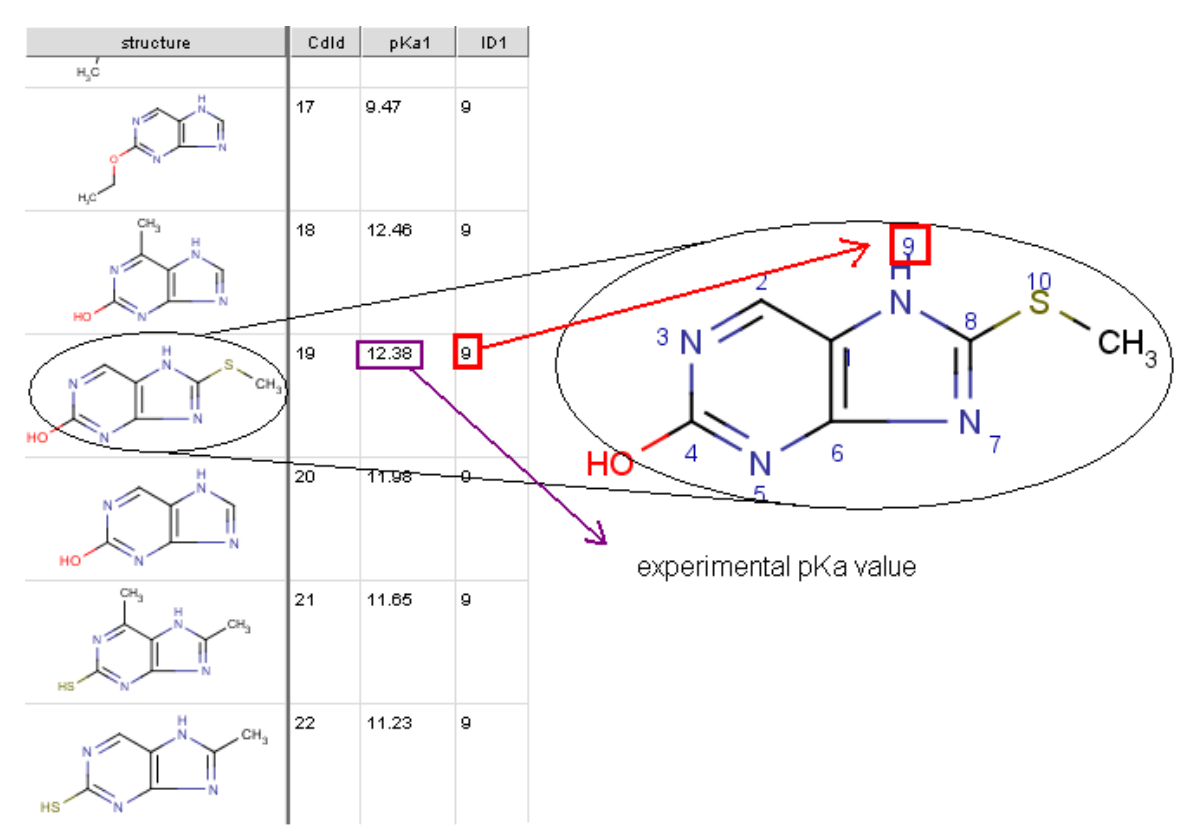

Fig. 1 Input for training library generation

## <span id="page-2-0"></span>**Creating the training library**

The training library can be created using the *[cxtrain](https://docs.chemaxon.com/display/docs/cxtrain+command+line+tool)* command line tool from an input structural file:

cxtrain pka -i [library name] [training file]

### Example:

```
cxtrain pka -i mypka mydata.sdf
```
## <span id="page-2-1"></span>**Applying the training library**

Once the training library is generated, it can be applied in different ChemAxon tools for training.

## <span id="page-2-2"></span>**MarvinSketch**

To apply the pre-generated training library in MarvinSketch, see the following steps:

- 1. Select MarvinSketch menu Tools > Protonation > pKa.
- 2. Set the *Use correction library* option to activate the training option (see figure below).
- 3. If you have created multiple training sets, choose the most accurate one from the [dropdown list below](#page-3-1) the checkbox.

<span id="page-3-1"></span>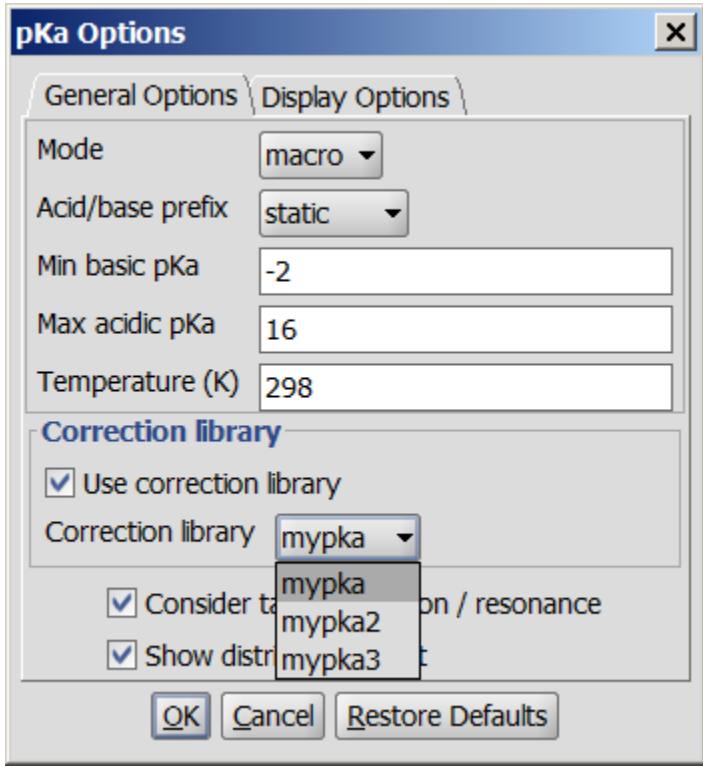

Fig. 2 Using the generated training library in MarvinSketch

The following figure shows the results with (I) and without (II) applying the correction library.

<span id="page-3-0"></span>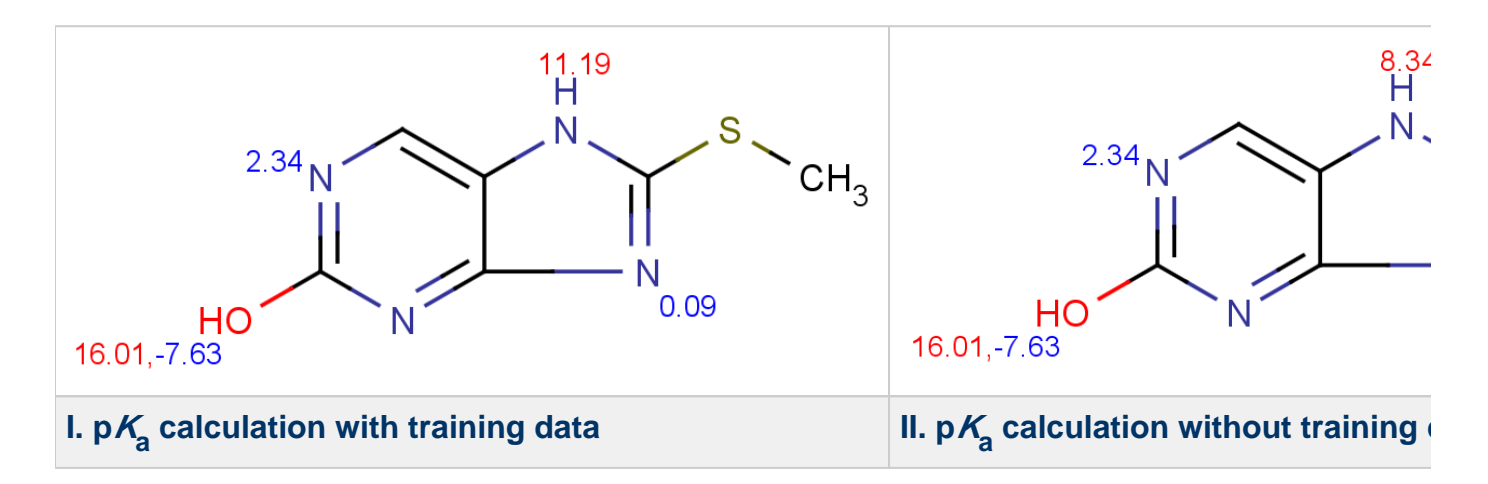

### **Cxcalc**

To include your correction library in the pKa calculation use the parameter --correctionlibrary or its short form -L :

cxcalc pKa --correctionlibrary [library name] [input file/string]

 $\bullet$  If you use cxcalc pKa calculation without the correction library, the results will be calculated with the built-in dataset.

#### Example #1:

```
cxcalc pKa --correctionlibrary mypka "CSC1=NC2=C(N1)C=NC(O)=N2"
```
#### Result

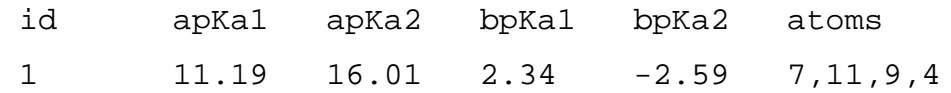

#### Example #2

```
cxcalc pKa "CSC1=NC2=C(N1)C=NC(O)=N2"
```
#### **Result**

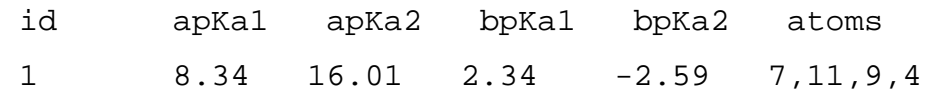

## <span id="page-4-0"></span>**Chemical Terms**

Chemical Terms are available from [Chemical Terms Evaluator](https://docs.chemaxon.com/display/docs/Chemical+Terms+Evaluator) or from Instant JChem. Evaluator is designed to evaluate Chemical Terms expressions on molecules. Your correction library can be applied as follows:

evaluate -e "pKa('correctionlibrary:[library name]')" "[input file /string]"

#### **Example**

evaluate -e "pKa('correctionlibrary:mypka')" "CSC1=NC2=C(N1)C=NC(O)=N2"

#### **Result**

;;;-2,59;;;11,19;;2,34;;16,01;

### <span id="page-5-0"></span>**Instant JChem**

Choose the 'New Chemical Terms Field icon' and type the chemical term into the window, use the correctionlibrary:[library name] parameter. Do not forget to adjust the Name, the Type and the *DB Column Name*.

#### **Example**

The [following picture](#page-5-1) demonstrates the usage of  $pK<sub>a</sub>$  training in the 'New Chemical terms' window. The expression

pKa('correctionlibrary:mypKa type:acidic','1')

<span id="page-5-1"></span>defines that the plugin use the correction library named  $mypKa$ , and it calculates the strongest acidic  $p\text{Ka}$  of the molecule(s).

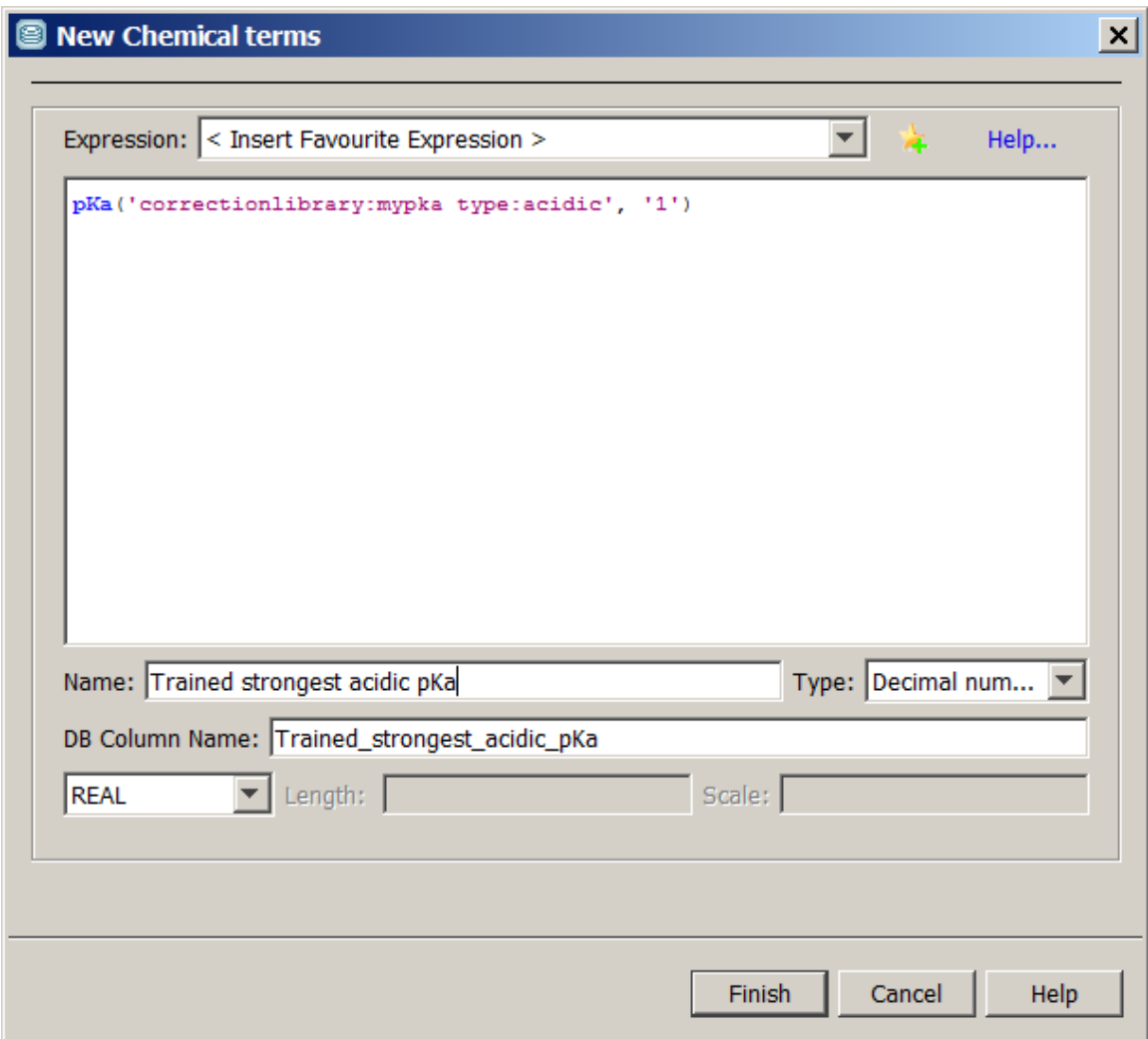

Fig. 3 New Chemical terms window showing the options to be set for pK<sub>a</sub> training

The results of this calculation are shown in th[e figure below](#page-7-0), with the untrained (Strongest acidic  $\rho$ Ka column) and trained (*Trained strongest acidic pKa* column) p $\mathcal{K}_\mathtt{a}$  values.

<span id="page-7-0"></span>

| Welcome<br>Grid view for pKa_trainingset x<br>$\vert x \vert$                                                                                                 |      |                                           |            |                 |                         |                             |
|----------------------------------------------------------------------------------------------------|------|-------------------------------------------|------------|-----------------|-------------------------|-----------------------------|
| ¦.⊌<br>Browse Code<br>囲<br>$ \mathfrak{g}_0\mathrel{\widehat{\otimes}}\mathfrak{g}_0\mathrel{\widehat{\otimes}}$<br>6<br>$\mathbb{Z}$<br>Query<br>₩<br>證<br>匾 |      |                                           |            |                 |                         |                             |
|                                                                                                    | CdId | Structure                                 | Mol Weight | Formula         | Strongest<br>acidic pKa | <b>Trained</b><br>strongest |
| 17                                                                                                    | 17   | CH <sub>3</sub><br>Н<br>N<br>Ν<br>HO<br>Ν |            | 150,14 C6H6N4O  | 10,39                   | 12,24                       |
| 18                                                                                                    | 18   |                                           |            | 182,20 C6H6N4OS | 8,34                    | 11,19                       |
| 19                                                                                                    | 19   | Н<br>Ν<br>Ν<br>HO                         |            | 136,11 C5H4N4O  | 9,85                    | 12,09                       |
| 20                                                                                                    | 20   | CH <sub>3</sub><br>н<br>CH,<br>HS         |            | 180,23 C7H8N4S  | 9,63                    | 9,66                        |
| 21                                                                                                    | 21   | н<br>CH <sub>3</sub>                      |            | 166,20 C6H6N4S  | 9,47                    | 9,55                        |

Fig. 4 JChem table showing the trained and untrained  $pK_q$  values